## TelNet UC-One Mobile Client **QUICK REFERENCE GUIDE** | **Apple iPhone / iOS**

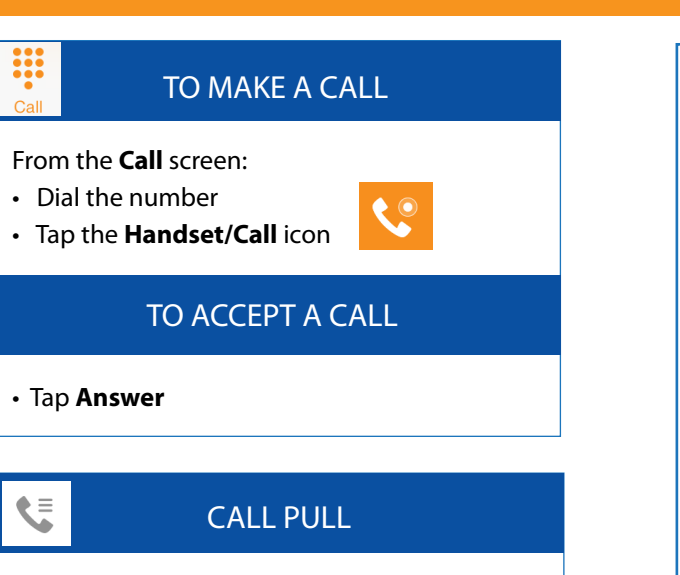

### *Move call from desk phone to mobile*

- When on a call on your desk phone, tap the  **Call Pull** icon on your
	- mobile device
- Tap the **Pull Call** menu
- Tap **Voice call**

#### *Move call from mobile to desk phone*

- When on a call on mobile phone, dial
- **\*11** from your desk phone

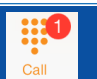

## VOICE MAIL

 $\mathbf{1}$  $\circ$ 

If you have new voice messages, the new message total will appear on the Call tab.

From the **Call** screen:

- Tap and hold down **Voice mail**
- Tap **Keypad,** then **tap 1** to access voice mail

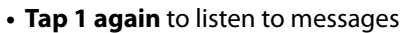

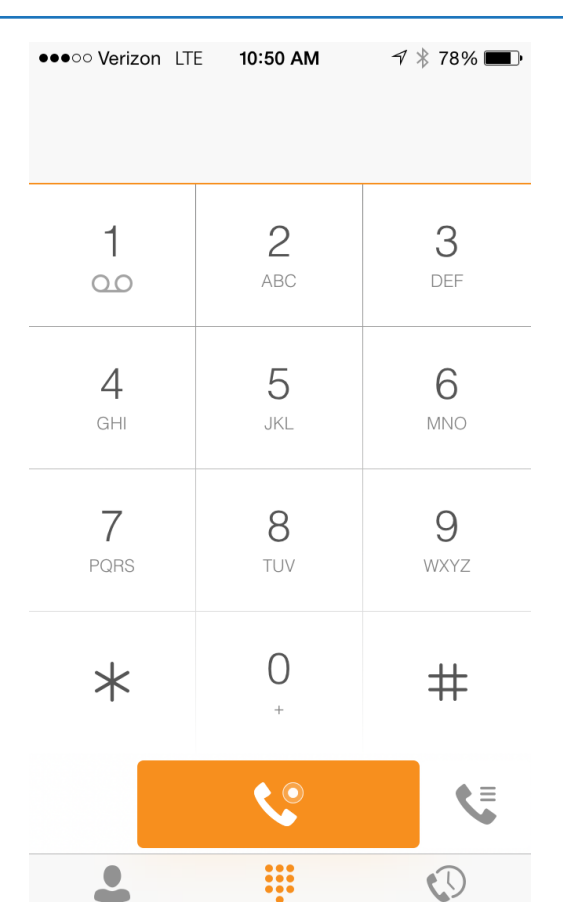

# CALL HISTORY

Call

History

The **History** tab shows all calls from your desk phone and mobile phone

Inbound  $\mathbf{v}$ 

Contacts

- **Outbound**  $\overline{\mathbf{z}}$
- **K** Missed

## IN CALL FEATURES /During Voice Call

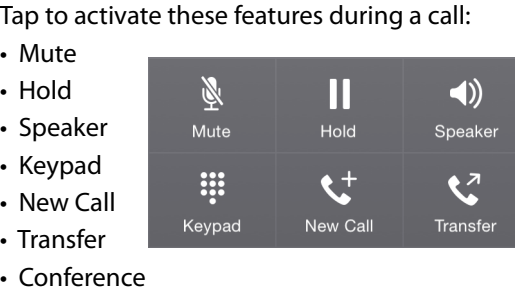

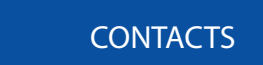

Access all contacts from your shared company directory in your **Contacts** tab.

From the **Contacts** screen:

- Tap **Directory** and enter contact name to search
- $\cdot$  Tap  $\left(\overline{\mathbf{i}}\right)$  on specific contact to view more info (email, mobile, address, etc.)

Local contacts are those that were entered directly on your mobile phone

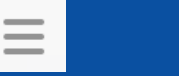

## **SETTINGS**

Manage key features in **Settings** tab:

- Call Forwarding options
- Do Not Disturb
- Caller ID blocking

(Available on **Contacts** and **History** tabs.)

**NOTE:** Features may vary by device, settings and quality of signal. When Wi-Fi is not available or cellular usage is selected, standard phone plan data and voice usage charges apply. Mobile client calls may drop or lose quality when Wi-Fi or cellular signals are lost or weak. Like most applications, UC-One will draw energy when open, and using Wi-Fi will consume battery. More at www.telnetww.com. R61, v1.2